## LESSON 6 CREATING A COLLAGE IN GOOGLE SLIDE

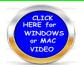

Designing a presentation you may save as a jpg or pdf format. This is a very simple process allowing you to use your imagination.

- 1. Go to your google account an open up slides
- 2. Right click on the slide and look for apply layout BLANK.
- 3. Change the background color if you like.
- 4. Click on TOOLS AND THEN EXPLORE.
  - a. On the right side of your screen type in what you wish your topic to be off the Internet.
  - b. Click on image of your subject.
  - c. Drag the image over to your google slide and reduce the size of the photo.
  - d. Click on the copping tool if you need to take off part of the photo.
  - e. Click on the little carrot to the right of the word Cropping and you will discover quite a few shapes to choose from. Making your photo into one of those shapes.
  - f. Click on a shape (Example Circle) and your photo will now become a circle.
  - g. Adjust the size and move it to where ever you wish.
  - h. ORDER you may right click on the photo and adjust the order to front or back allowing you to place it on top of another photo or behind one.
  - i. Remember to copy if needed Mac( SHIFT-CONTROL-COMMAND -#4) Windows (SNIPPING TOOL)
- 5. I am listing a website on the technology page that will allow you to place letters or signs on your collage. On the main page the button is called (**Animation Special Effects**)
  - a. <u>http://www.teched-resources.org/specialeffects.htm</u>
  - b. Scroll down to find Glitter and more, Text animation, Flaming Text
  - c. Varsity letters and much more
  - d. Further down you will find magic with photo. Use your imagination to create your collage.
- 6. Example collage below. Remember you may design a collage for anyone or any season or anything.

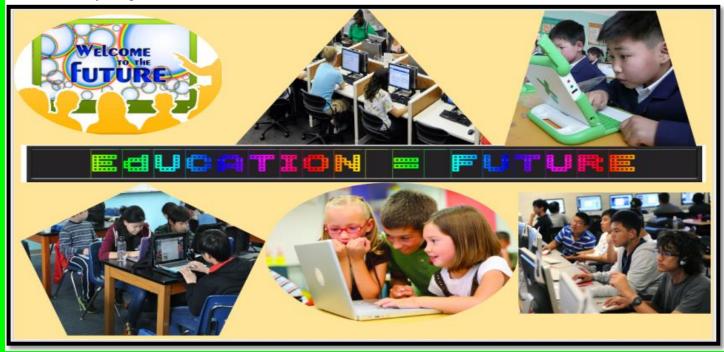